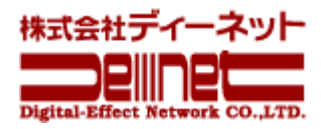

# メールソフト設定ガイド (Outlook Office365)

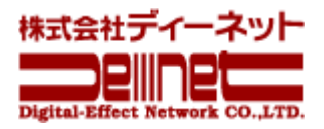

# 目次

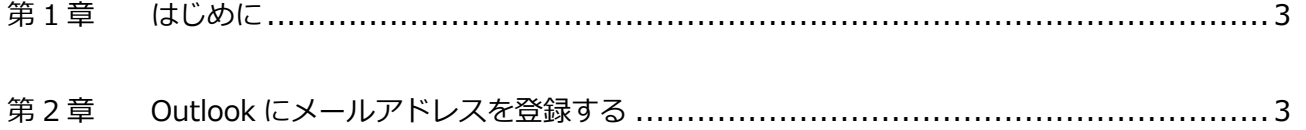

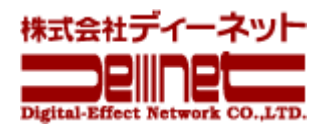

# **第 1 章 はじめに**

<span id="page-2-0"></span>本ガイドでは「Outlook Office365」の設定方法をご案内いたします。

# **第 2 章 Outlook にメールアドレスを登録する**

<span id="page-2-1"></span>1.

Outlook を起動後、「ファイル」をクリックします。

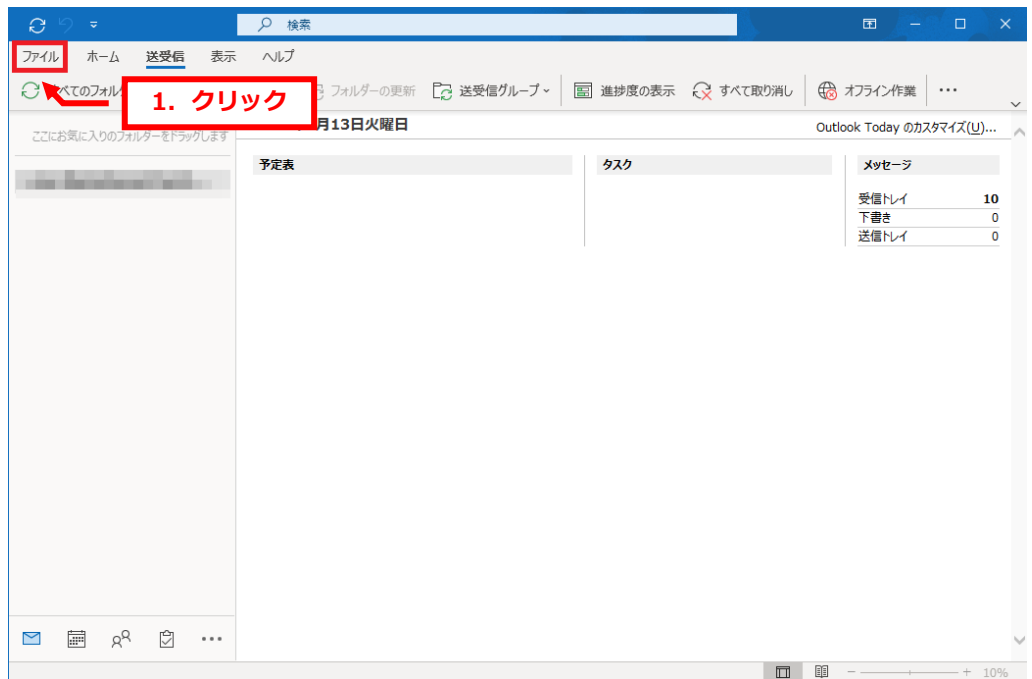

2.

アカウント情報が表示されましたら、「アカウント設定」「プロファイルの管理」をクリックします。

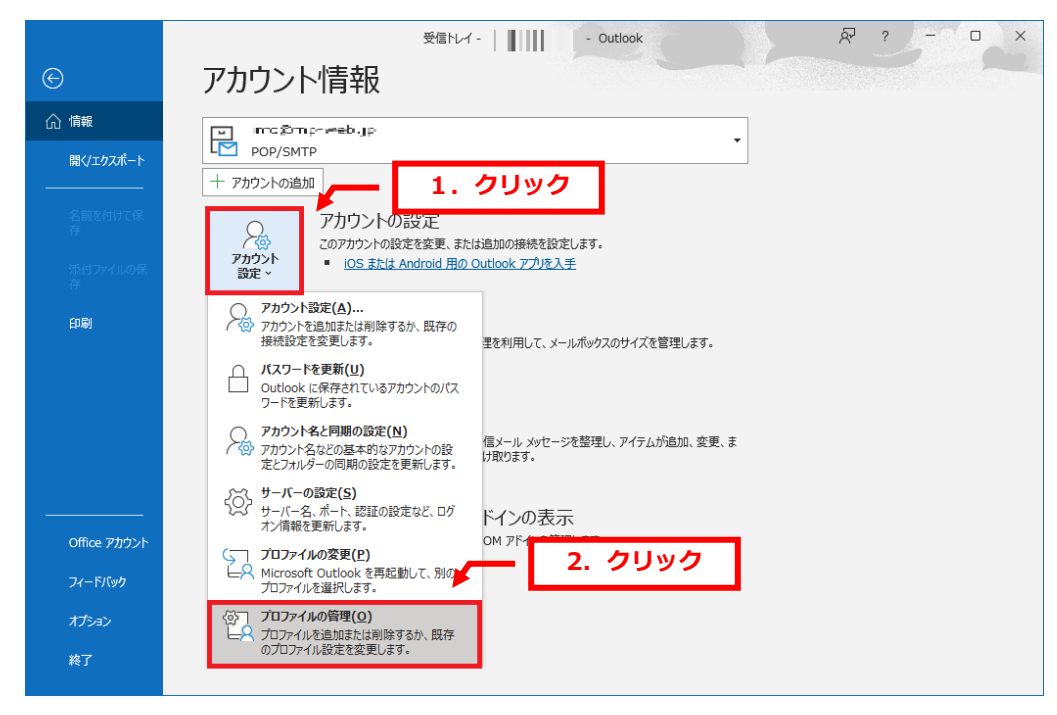

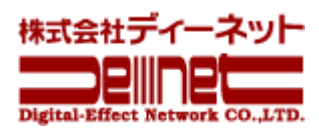

メール設定が表示されましたら、「電子メールアカウント」をクリックします。

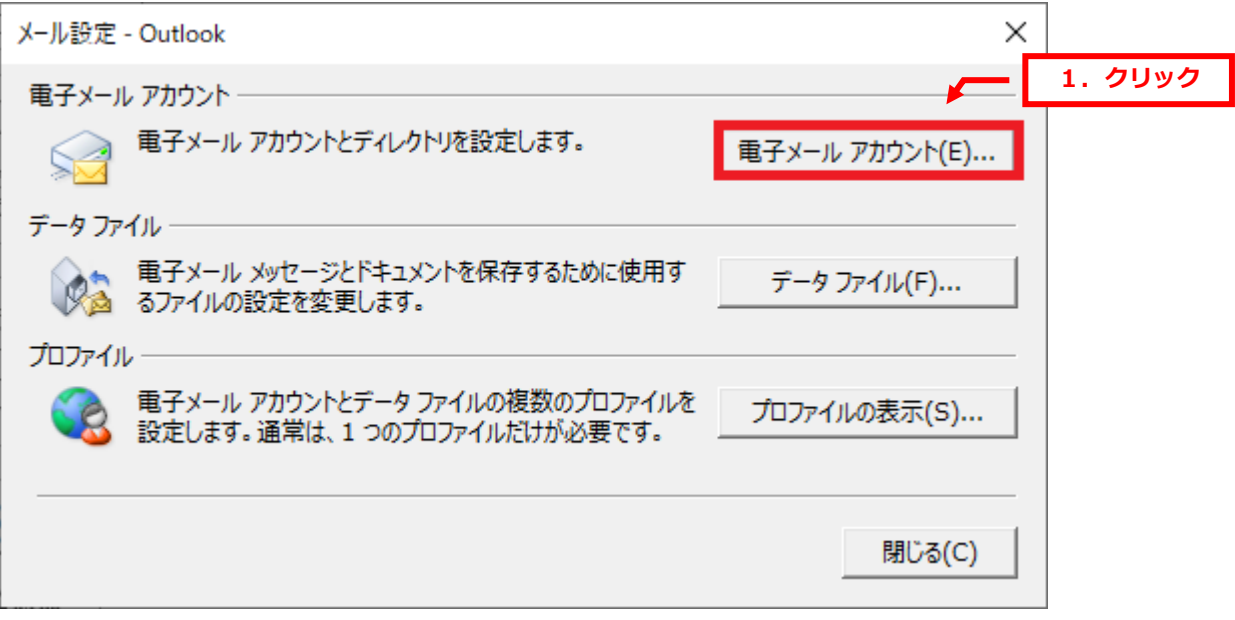

4.

電子メールアカウントが表示されましたら、「新規」をクリックします。

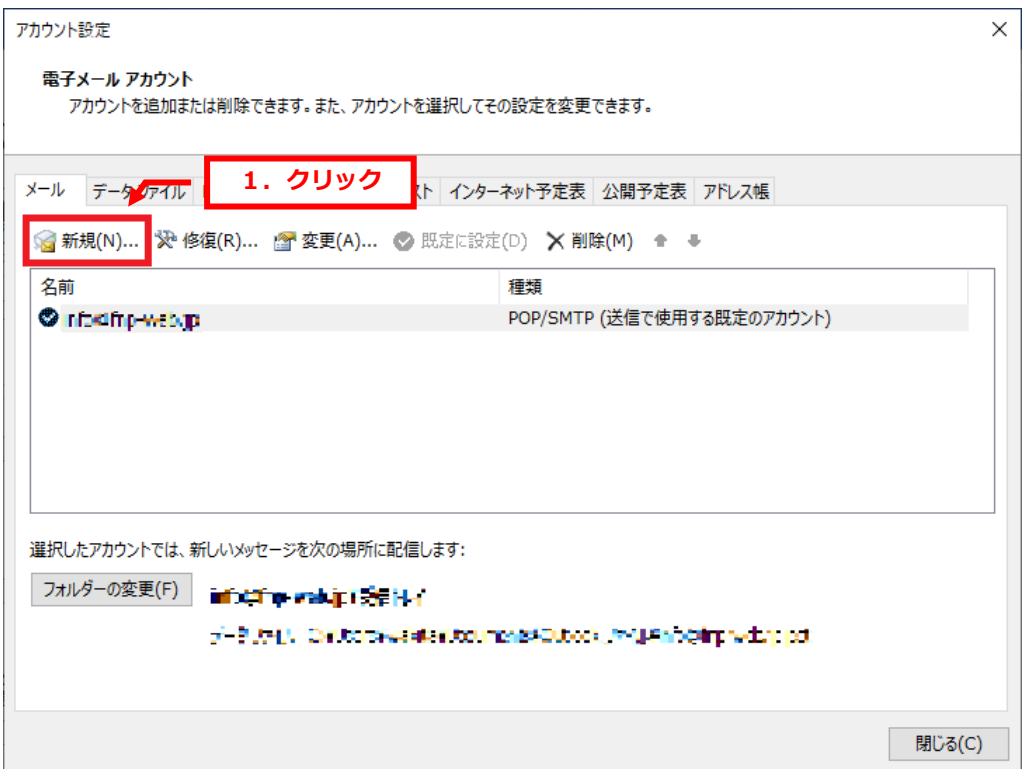

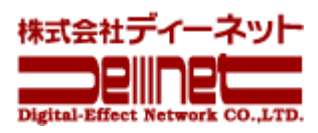

自動アカウントセットアップが表示されましたら、「自分で電子メールやその他のサービスを使うための設定をする (手動設定)(M)」を選択後、「次へ」をクリックします。

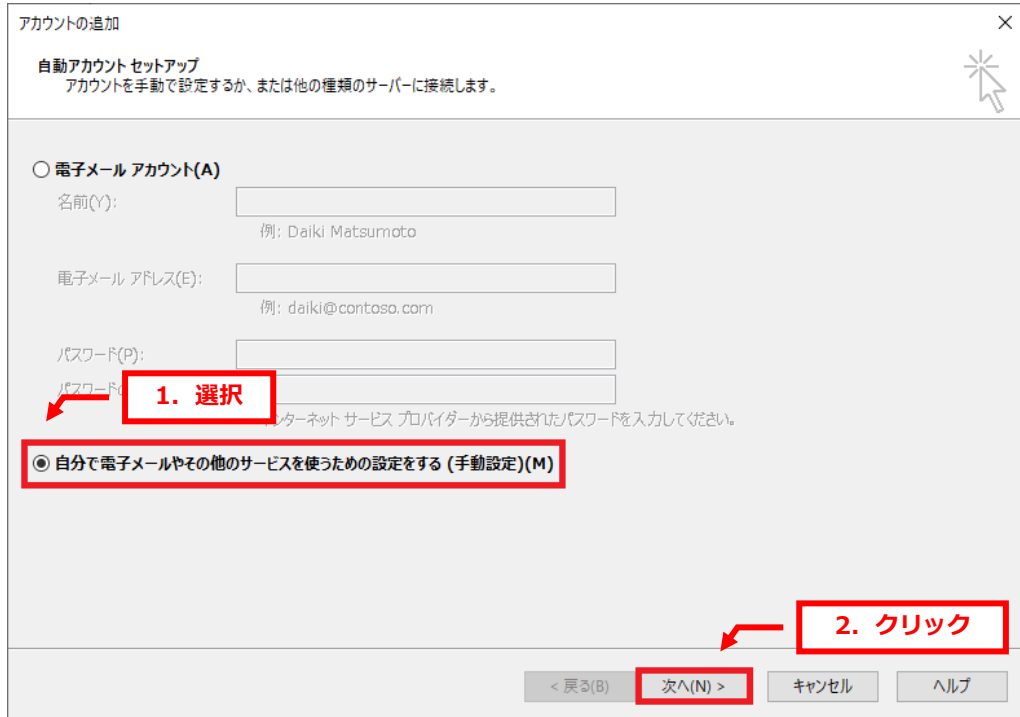

# 6.

アカウントタイプの選択が表示されましたら、「POP または IMAP(P)」を選択後、「次へ」をクリックします。

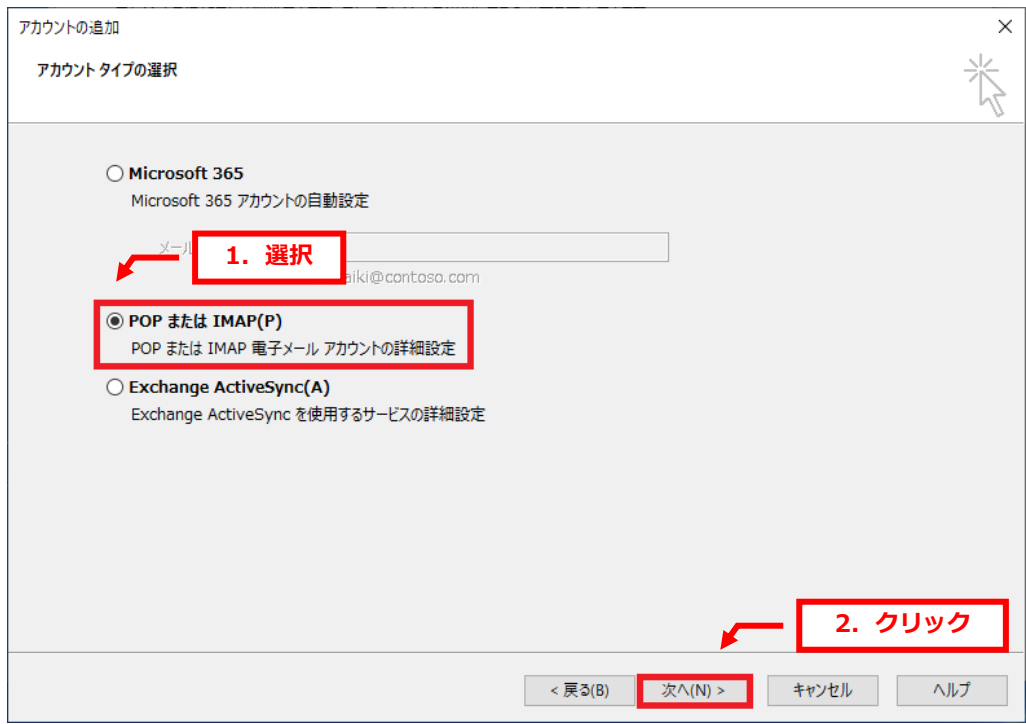

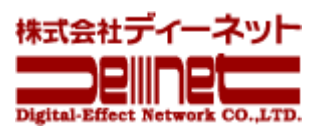

POP と IMAP のアカウント設定が表示されましたら、下記項目を入力します。

- ■ユーザー情報
- ・名前:差出人のお名前を入力します
- ・電子メールアドレス:メールアドレスを入力します
- ■サーバー情報
- ・アカウントの種類:POP3 を選択します
- ・受信メールサーバー:「pop.sin-hinoo.ne.jp」 と入力します
- ・送信メールサーバー:「smtp.sin-hinoo.ne.jp」 と入力します
- ■メールサーバーへのログオン情報
- ・アカウント名:メールアドレスを入力します
- ・パスワード:メールアドレスのパスワードを入力します

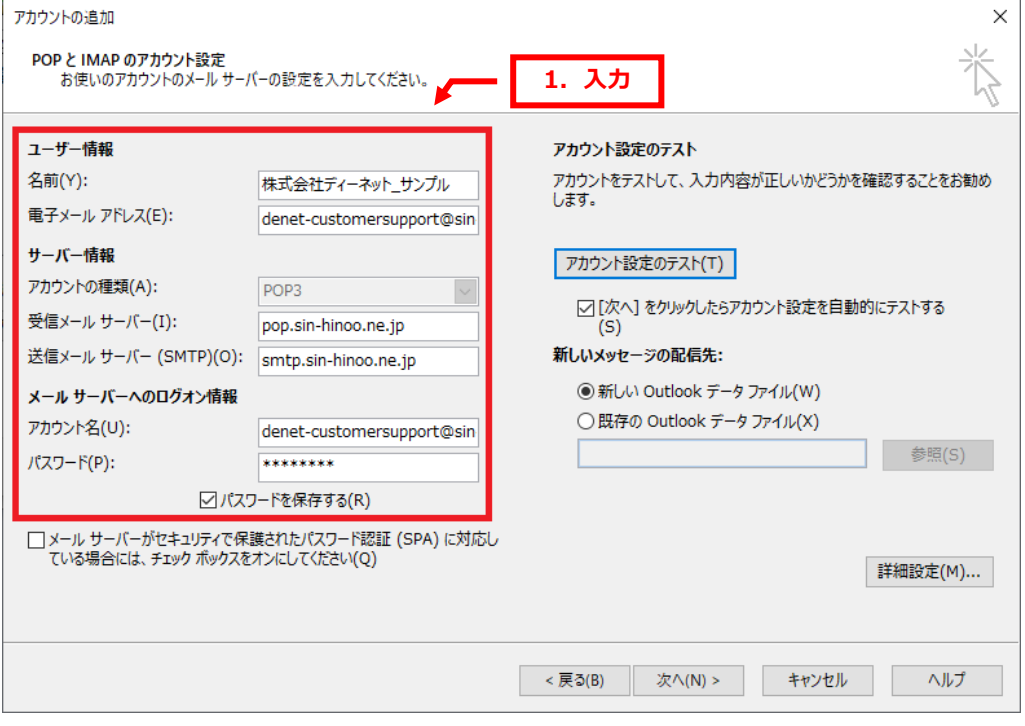

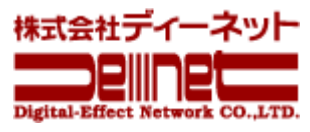

「詳細設定」をクリックします。

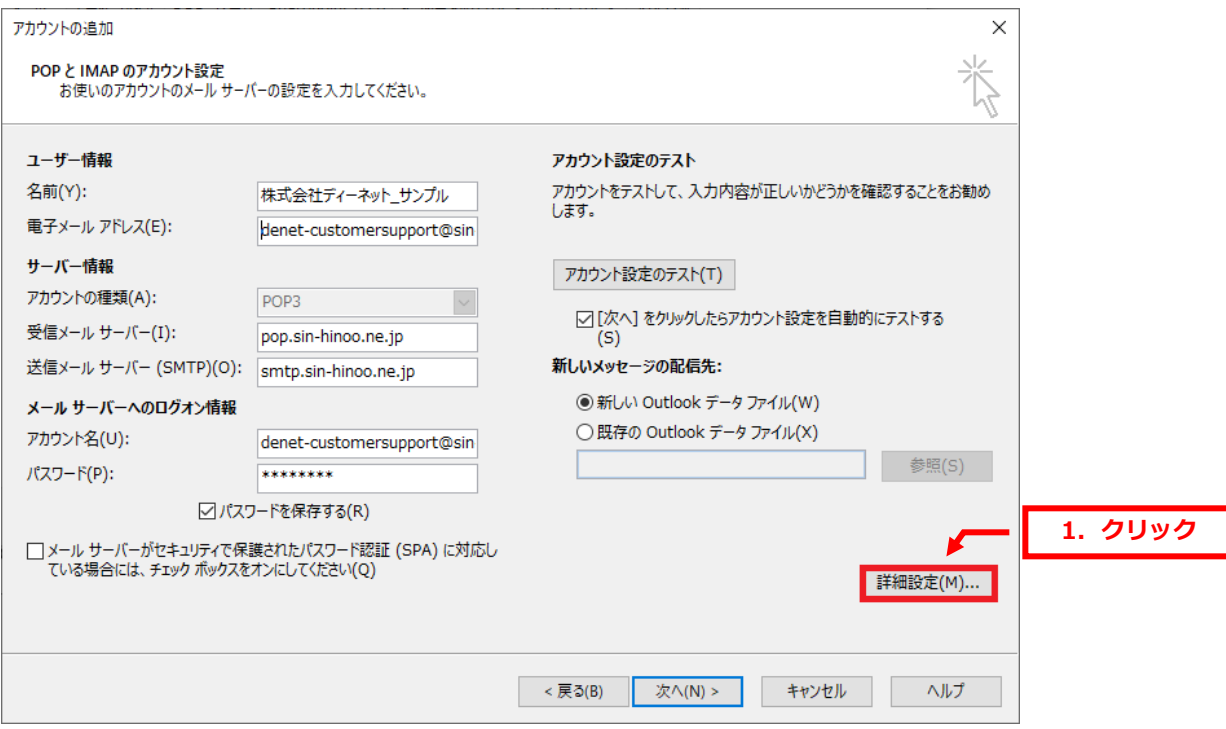

# 9.

インターネット電子メール設定が表示されましたら、「送信サーバー」をクリックします。

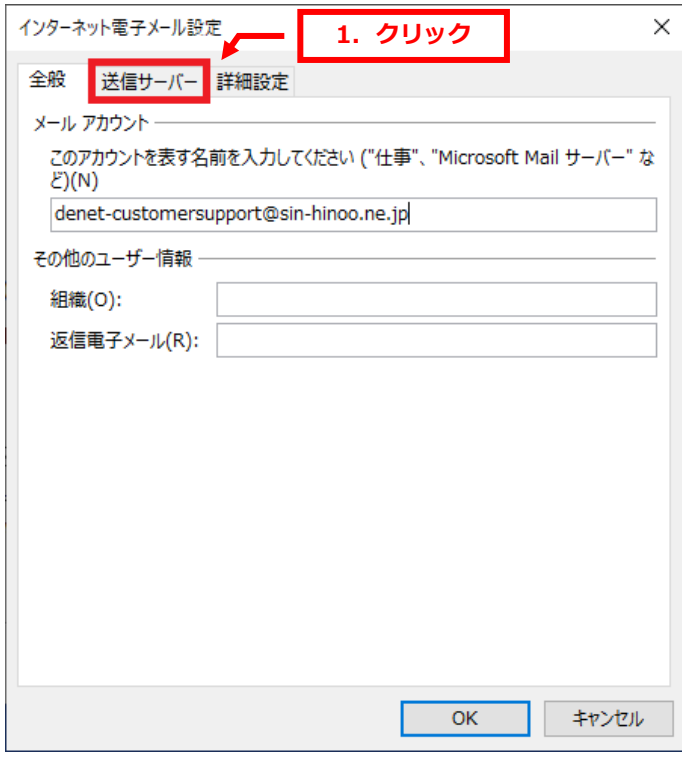

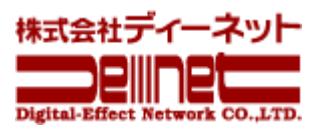

「送信サーバー(SMTP)は認証が必要」にチェックを入れて、「受信メールサーバーと同じ設定を使用する」を選択しま す。

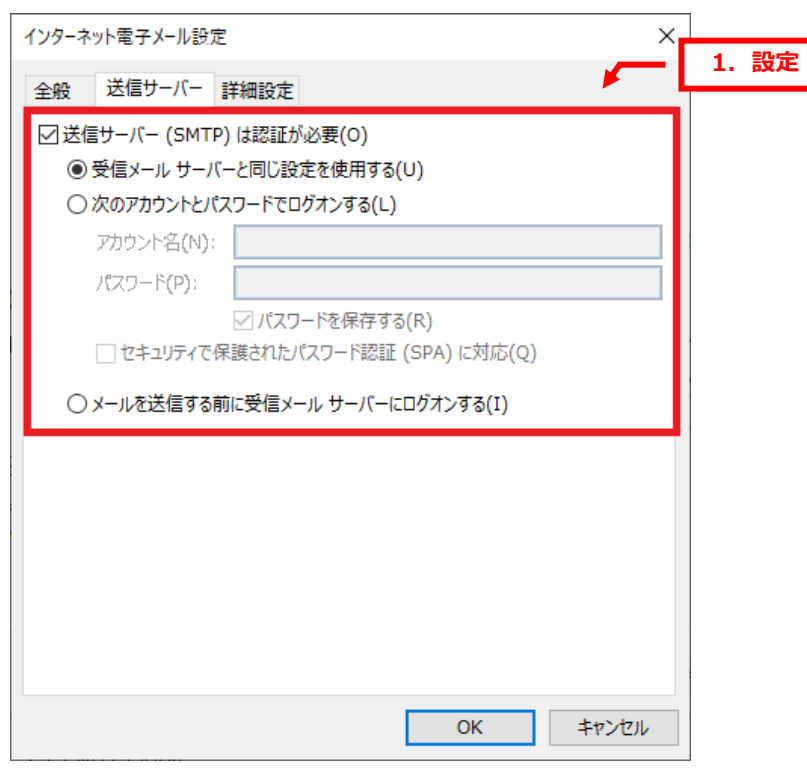

# 11.

#### 「詳細設定」をクリックします。

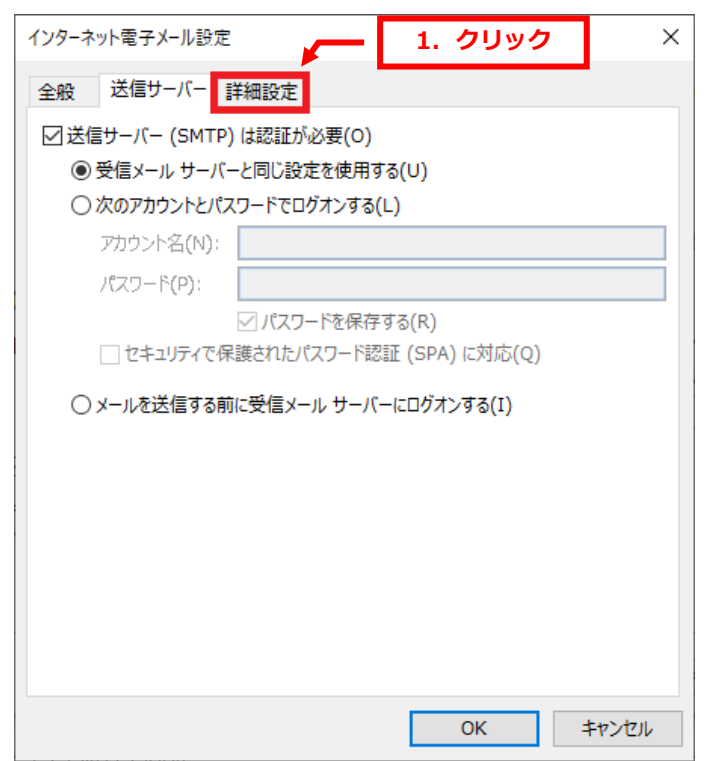

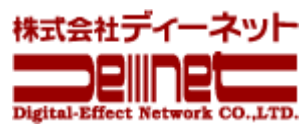

下記の通り、設定後、「OK」をクリックします。

- ■サーバーのポート番号
- ・受信サーバー(POP3)(I):110
- ・このサーバーでは暗号化された接続(SSL/TLS)が必要(E):チェックは入れません
- ・送信サーバー(SMTP)(O):587
- ・使用する暗号化接続の種類(C):なし

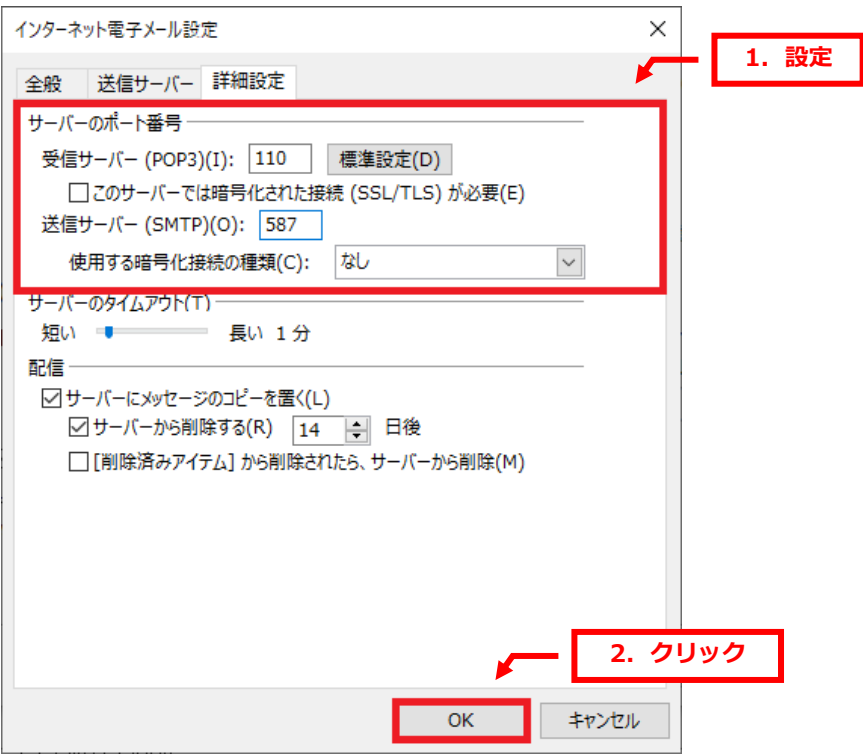

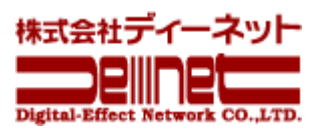

# POP と IMAP のアカウント設定に戻りましたら、「次へ」をクリックします。

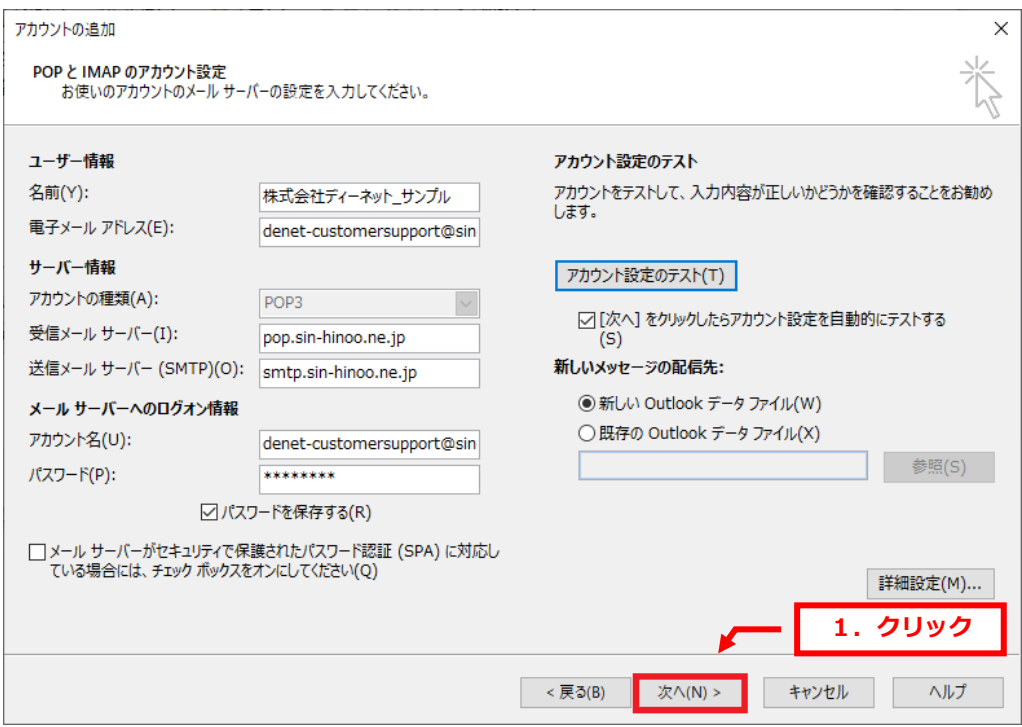

# 14.

# 送受信テストがはじまります。

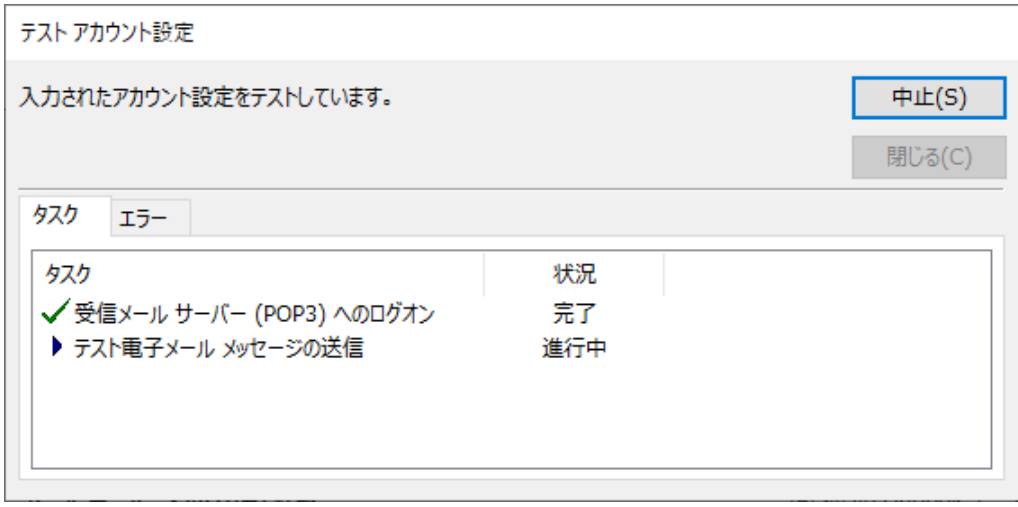

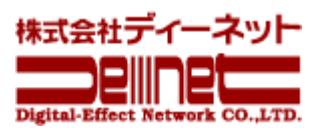

送受信テストの状況が完了になりましたら、「閉じる」をクリックします。

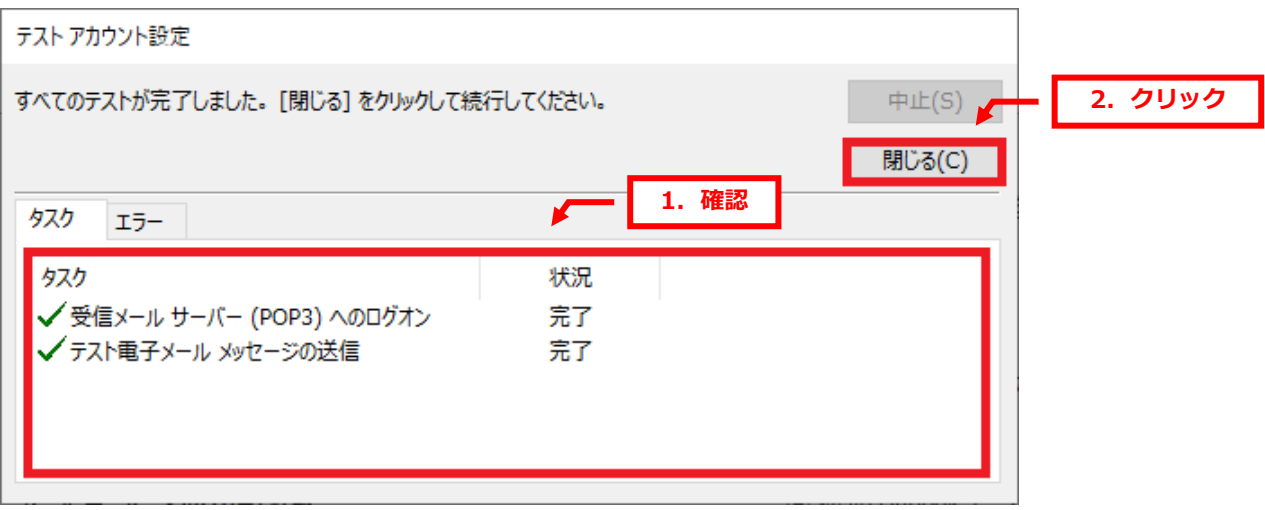

# 16.

「すべて完了しました」のメッセージが表示されましたら、「完了」をクリックします。

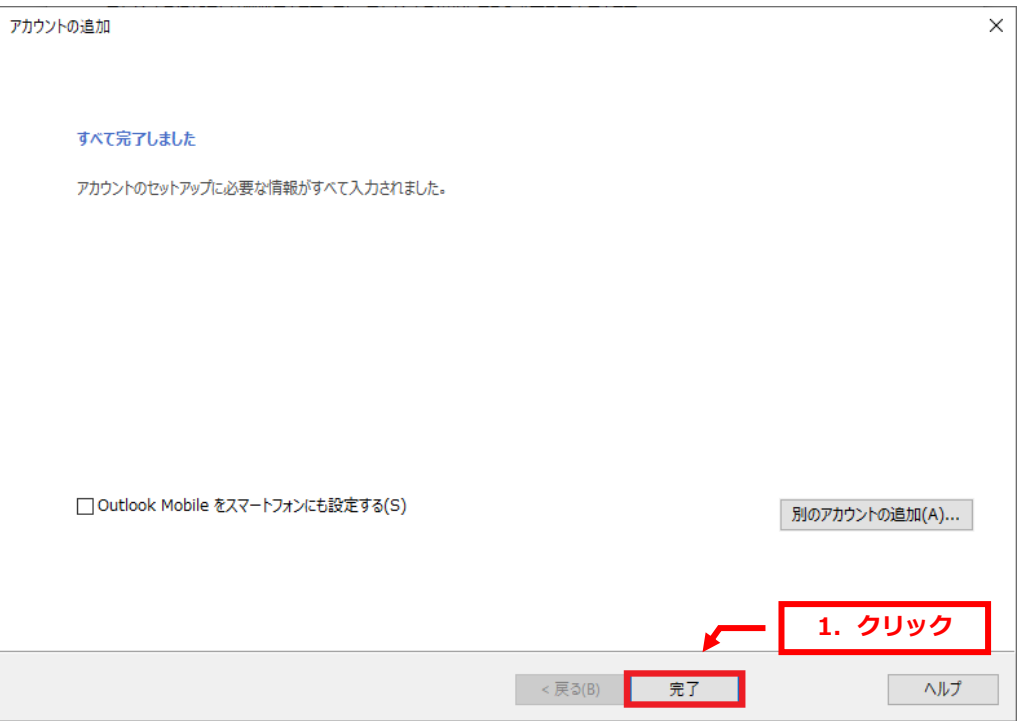

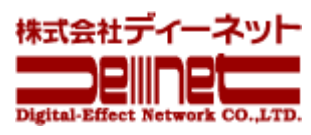

#### アカウント設定にメールアドレスが追加されましたら、設定完了です。

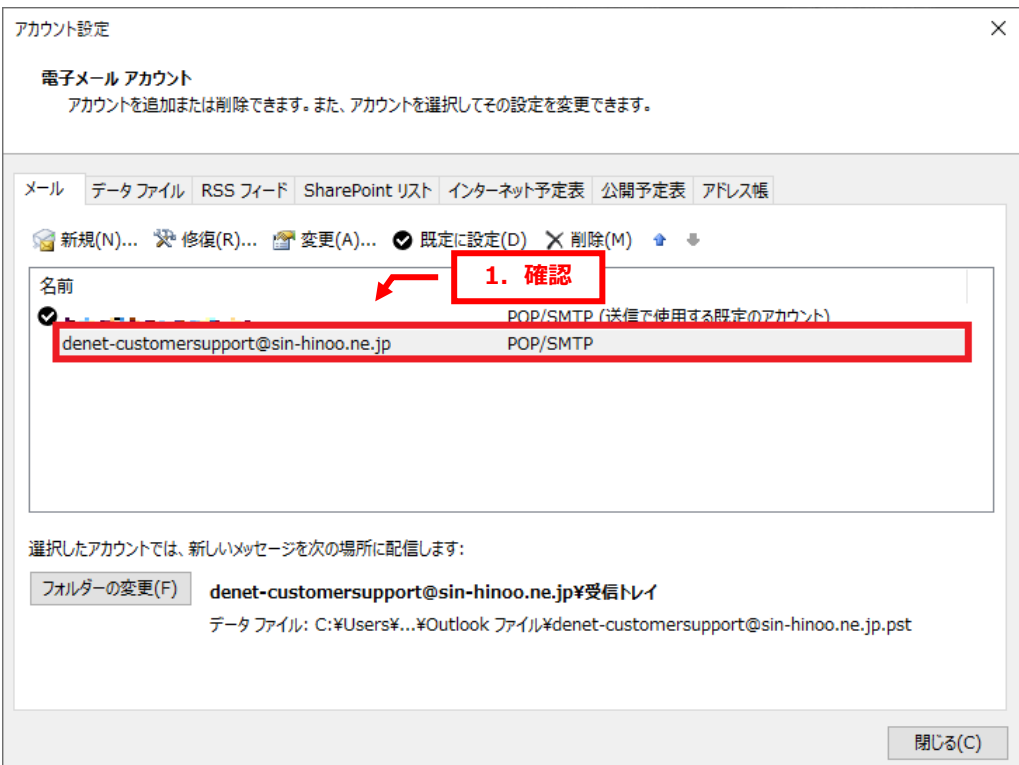

## **ご注意**

- 本書の内容の一部または全部の無断転載を禁じます。
- 本書の内容は予告無く変更することがあります。
- 本書内で使用している画面キャプチャーはお客様の環境によって異なる場合があります。
- その他の商品名、会社名は各社の商標または登録商標です。

2023 年 1 月 第 1 版発行 編集著作 株式会社ディーネット

**〔お問い合わせ先〕 株式会社ディーネット 〒541-0041 大阪府大阪市中央区北浜 2-6-11 北浜エクセルビル 5F TEL:06-6231-8887(受付時間:平日 9:00~18:00) ※土日祝除く FAX:06-6231-8897 URL:https://www.denet.co.jp e-mail:info@denet.co.jp**